*Scratch* software was designed for fun, is an educational software and easy to use and learn. If offers tools for creating interactive stories, games, animations, and much more using block-based programming.

*Scratch* is a new programming language that makes it easy to create interactive stories, games, and animations – and share your creations with others on the web.

*or*

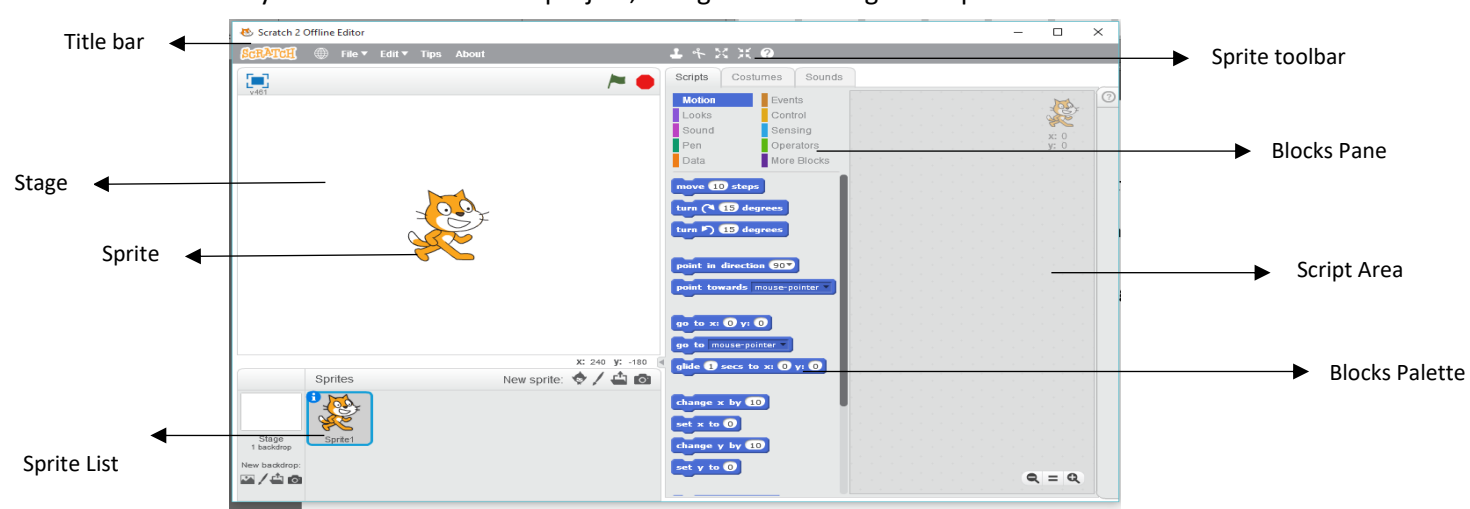

When you start a new Scratch project, it begins with a single cat sprite.

**Blocks** are puzzle-piece shapes that are used to create code in [Scratch.](https://en.scratch-wiki.info/wiki/Scratch) The blocks connect to each other vertically like a jigsaw puzzle, where each data type [\(hat,](https://en.scratch-wiki.info/wiki/Hat) [stack,](https://en.scratch-wiki.info/wiki/Stack) [reporter,](https://en.scratch-wiki.info/wiki/Reporter) [Boolean,](https://en.scratch-wiki.info/wiki/Boolean) or [cap\)](https://en.scratch-wiki.info/wiki/Cap) has its own shape and a specially shaped slot for it to be inserted into, which prevents syntax errors. Series of connected blocks are called [scripts.](https://en.scratch-wiki.info/wiki/Script)

There are ten categories of blocks: [Motion,](https://en.scratch-wiki.info/wiki/Motion_Blocks) [Looks,](https://en.scratch-wiki.info/wiki/Looks_Blocks) [Sound,](https://en.scratch-wiki.info/wiki/Sound_Blocks) [Pen,](https://en.scratch-wiki.info/wiki/List_Blocks) [Data,](https://en.scratch-wiki.info/wiki/List_Blocks) [Events](https://en.scratch-wiki.info/wiki/Event_Blocks)[, Control,](https://en.scratch-wiki.info/wiki/Control_Blocks) [Sensing,](https://en.scratch-wiki.info/wiki/Sensing_Blocks) [Operators,](https://en.scratch-wiki.info/wiki/Operators_Blocks) and More [Blocks.](https://en.scratch-wiki.info/wiki/Custom_Blocks) Only nine of these are shown in the [Block Palette.](https://en.scratch-wiki.info/wiki/Block_Palette)

In total, there are seve[n Hat Blocks,](https://en.scratch-wiki.info/wiki/Hat_Block) five [C Blocks,](https://en.scratch-wiki.info/wiki/C_Block) thirty-one [Reporter Blocks,](https://en.scratch-wiki.info/wiki/Reporter_Block) thirteen [Boolean Blocks,](https://en.scratch-wiki.info/wiki/Boolean_Block) two [Cap Blocks](https://en.scratch-wiki.info/wiki/Cap_Block) and fifty-nine [Stack Blocks.](https://en.scratch-wiki.info/wiki/Stack_Block)

# **Block Shapes**

There are six different block shapes: [Hat,](https://en.scratch-wiki.info/wiki/Hat_Block) [Stack,](https://en.scratch-wiki.info/wiki/Stack_Block) [Boolean,](https://en.scratch-wiki.info/wiki/Boolean_Block) [Reporter,](https://en.scratch-wiki.info/wiki/Reporter_Block) [C](https://en.scratch-wiki.info/wiki/C_Block) and [Cap.](https://en.scratch-wiki.info/wiki/Cap_Block)

### **1. Hat blocks**

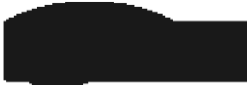

The shape of a Hat block. **Hat blocks** are the blocks that start every script. They are shaped with a rounded top and a bump at the bottom — this is so you can only place blocks below them. There are 11 Hat blocks in the Scratch editor, six of which are in the [Events](https://en.scratch-wiki.info/wiki/Events_Blocks) category, one in the [Control](https://en.scratch-wiki.info/wiki/Control_Blocks) category, and one in the

category **My Blocks** (if one has created one custom block).

### **2. Stack blocks**

The shape of a Stack block. **Stack blocks** are the blocks that perform the main commands. They are shaped with a notch at the top and a bump on the bottom — this is so blocks can be placed above and below them. There are 77 Stack blocks — the most common block shape.

### **3. Boolean blocks**

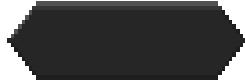

The shape of a Boolean block. **Boolean blocks** are the conditions — they are either true or false. For example, asking a computer: "Does  $2 + 2 = 4$ ?", and it would either tell you "Yes" or "No". With a hexagonal shape, there are 13 of these blocks.

### **4. Reporter blocks**

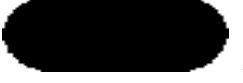

The shape of a Reporter block. **Reporter blocks** are the values. Reporter blocks can hold numbers and [strings.](https://en.scratch-wiki.info/wiki/String) It is like asking a friend, for example, "What is  $2 + 2$ ?", and they would answer "4". It can also report [a variable.](https://en.scratch-wiki.info/wiki/Variable) For example, "What is your age?" and they may answer: "15". Shaped with rounded edges, there are 37 of these

blocks — not counting the theoretically infinite amount of Reporter blocks that can be made for each variable and list.

### **[5. C blocks](https://en.scratch-wiki.info/wiki/File:The_shape_of_one_of_the_C_blocks.png)**

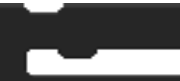

The shape of one of the C blocks. **C blocks** are blocks that take the shape of "C's". Also known as "Wrap blocks", these blocks loop the blocks within the Cs or check if a condition is true. There are five C blocks, and they can be found in the Control category. C blocks can be bumped at the bottom, or capped.

### **6. Cap blocks**

The shape of a Cap block. **Cap blocks** are the blocks that end scripts. They are shaped with a notch at the top and a flat bottom — this is so you cannot place any blocks below them. There are two Cap blocks which can both be found in the Control category.

### **There are 119 blocks in Scratch 2.0:**

**Motion blocks** are the blocks that control a [Sprite's](https://en.scratch-wiki.info/wiki/Sprite) movement. There are 17 Motion blocks in Scratch 2.0. Scratch 2.0 has the following fifteen Motion Stack blocks:

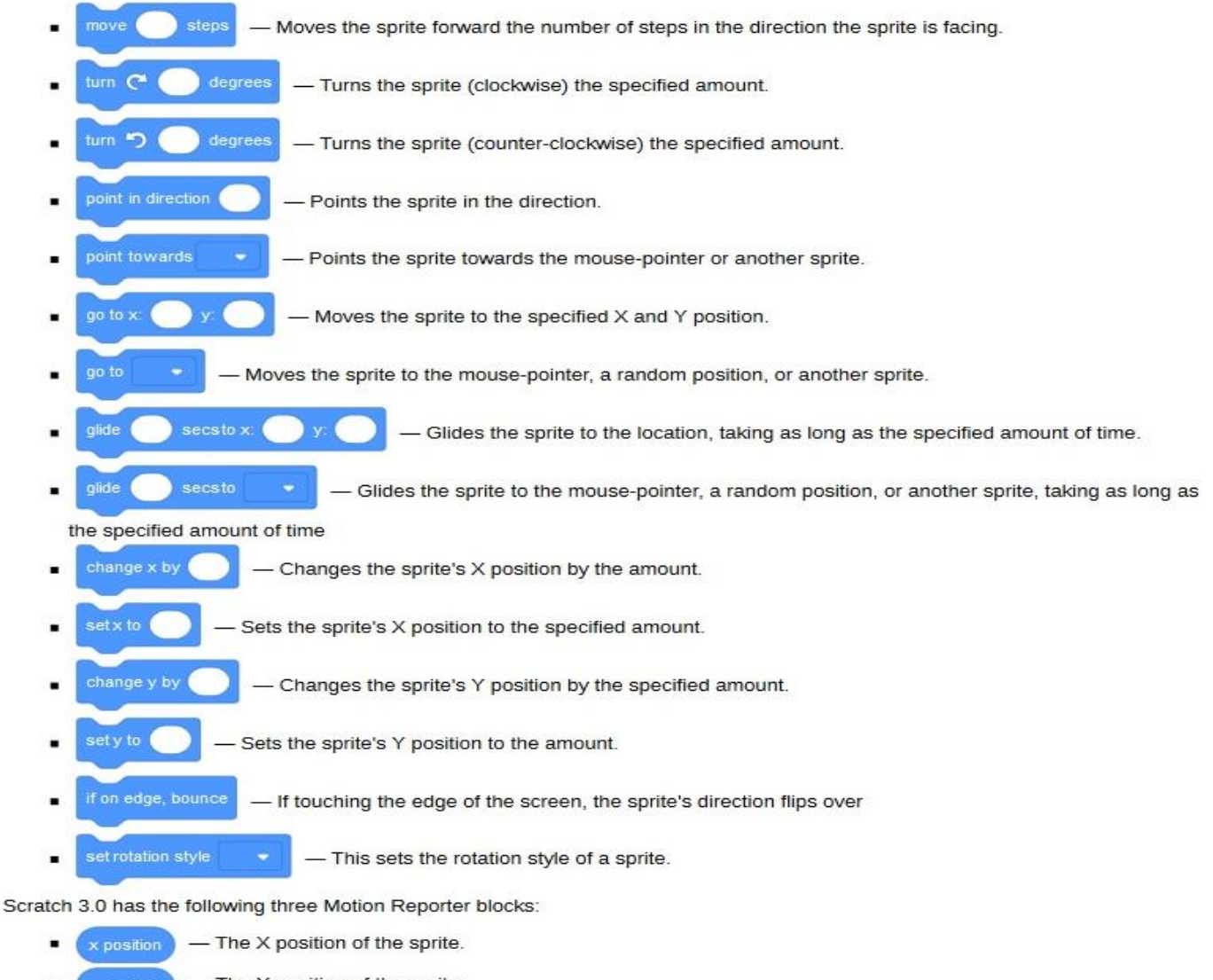

- The Y position of the sprite. y position
- The direction of the sprite. direction

**Sound blocks** are the blocks that control sound and MIDI functions. There are 16 Sound blocks in Scratch 2.0. The note blocks in 2.0 are considered an add-on, not one of the standard categories. Scratch 2.0 has the following eight Sound Stack blocks:

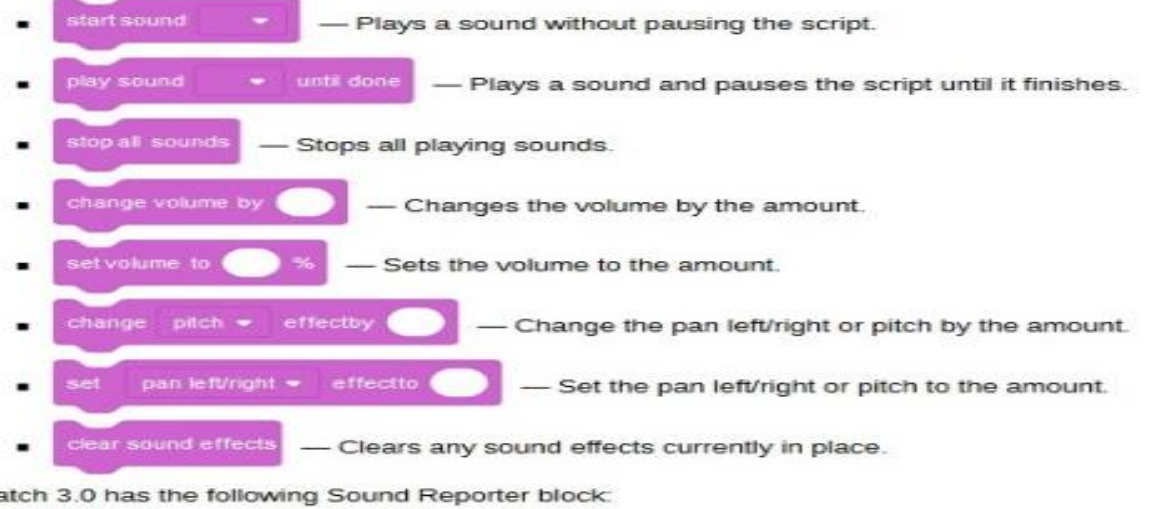

- The volume

Scra

**Looks blocks** are the blocks that control a sprite's look. There are 23 Looks blocks in Scratch 2.0. Three of the 19 sprite Looks blocks have a counterpart for the Stage.

Scratch 2.0 has the following eighteen Looks Stack blocks:

say (  $\bullet$  for  $\bullet$  secs  $\bullet$  A speech bubble appears over the sprite and stays for the specified amount of time. ä, .<br>Sav - A speech bubble appears over the sprite and will not go away over time. think  $for<sub>1</sub>$ secs - A thought bubble appears over the sprite and stays for the specified amount of time. think - A thought bubble appears over the sprite and will not go away over time. show Shows the sprite. hide **Hides the sprite** and Changes the sprite's/Stage's costume/backdrop to the specified one. switchbackdrop to - Like the Switch to Backdrop () block, though it waits until all of the hat blocks triggered by this have completed. (Stage only) and - Changes the sprite's/Stage's costume/backdrop to the next one in the costume list. change Changes the specified effect by the amount. effectto Sets the specified effect to the amount. clear graphic effects - Clears all graphic effects on the sprite. change size by - Changes the sprite's size by the amount. set size to  $-96$ - Sets the sprite's size to the amount. ao to  $\bullet$  layer - Puts a sprite in the front or back. layers - Changes the sprite's layer value by the amount. Scratch 3.0 has the following three Looks Reporter blocks: costume and backdrop - The number or name of the sprite/Stage's current costume/backdrop in the list.  $\bullet$   $\overline{\phantom{0}}$  size  $\overline{\phantom{0}}$   $\overline{\phantom{0}}$   $\overline{\phantom{0}}$  The sprite's size.

# **Data blocks**

**Variables blocks** are the blocks that hold values and [strings.](https://en.scratch-wiki.info/wiki/String) There are 5 Variables blocks in Scratch 2.0. Scratch 2.0 has the following four Variables Stack blocks:

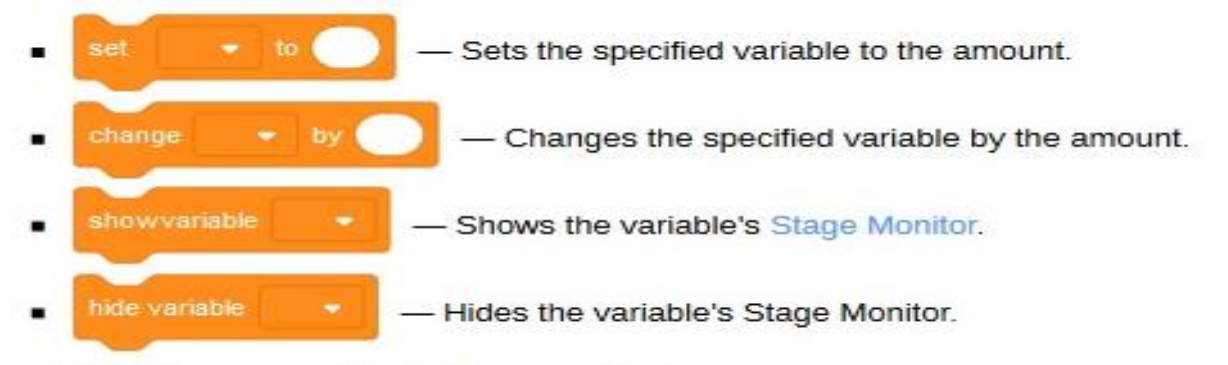

Scratch 3.0 has the following Variables Reporter block:

variable - The variable's value.

List blocks are the blocks that manage [lists.](https://en.scratch-wiki.info/wiki/List) They are stored in the Data category. There are 11 List blocks in Scratch 2.0.

Scratch 2.0 has the following six List Stack blocks:

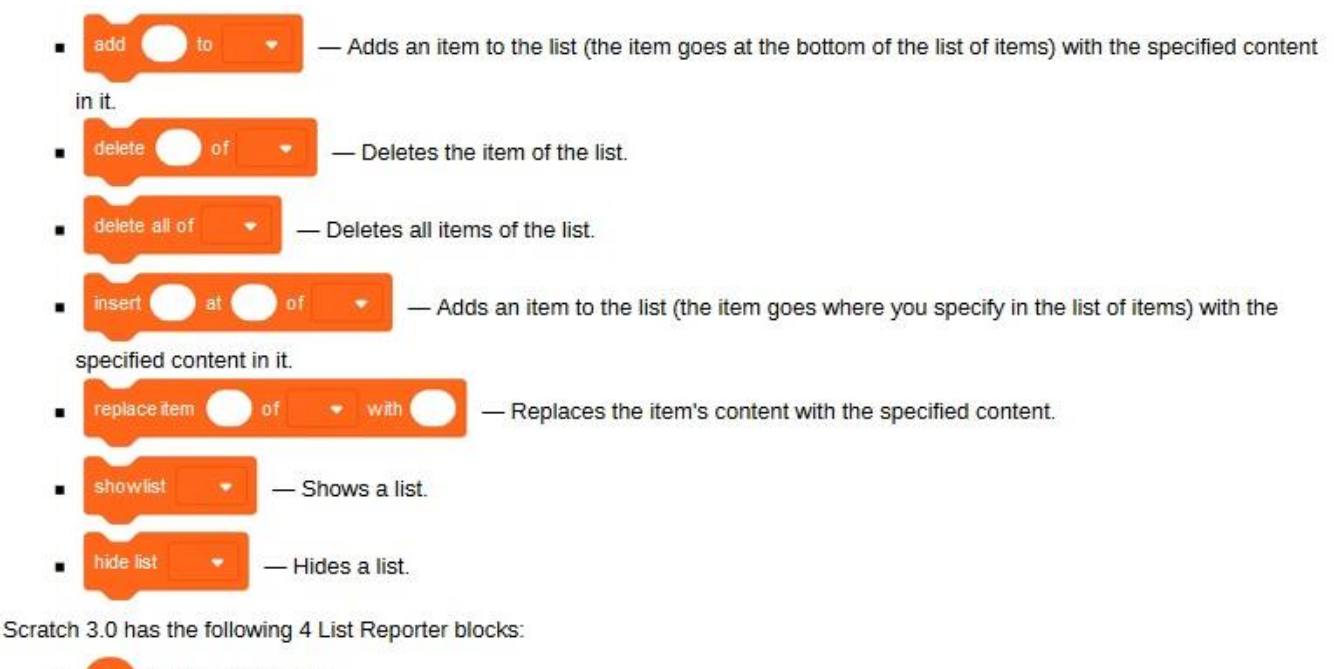

The list's value. - The item's value. enath of - How many items there are in the specified list. - Reports the index in a list where an item first appears.  $em \#$  of

Scratch 3.0 has the following List Boolean block:

- The condition for checking if an item's content is the specified text. contains

**Event blocks** are blocks that control events and the triggering of scripts. There are 8 Event blocks in Scratch 2.0.

Scratch 2.0 has the following six Event Hat Blocks:

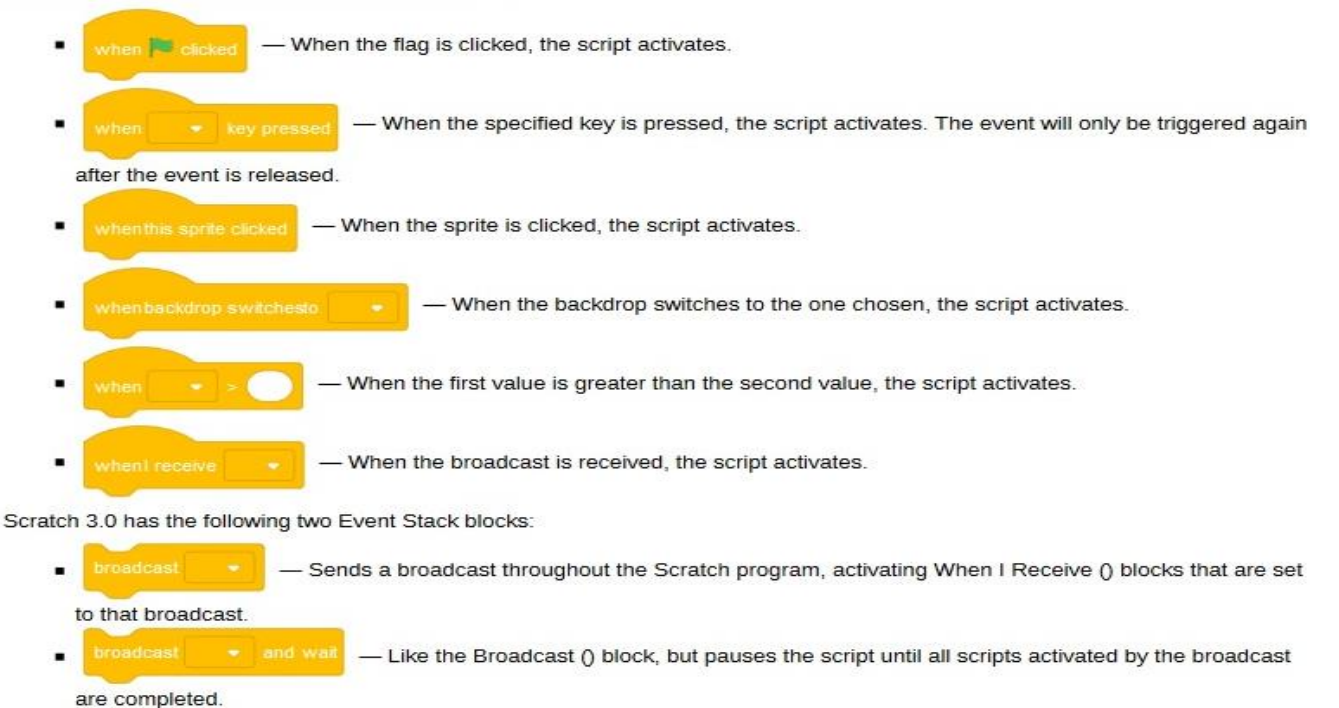

**Control blocks** are the blocks that control scripts. There are 11 Control blocks in Scratch 2.0. Scratch 2.0 has the following one Control Hat block:

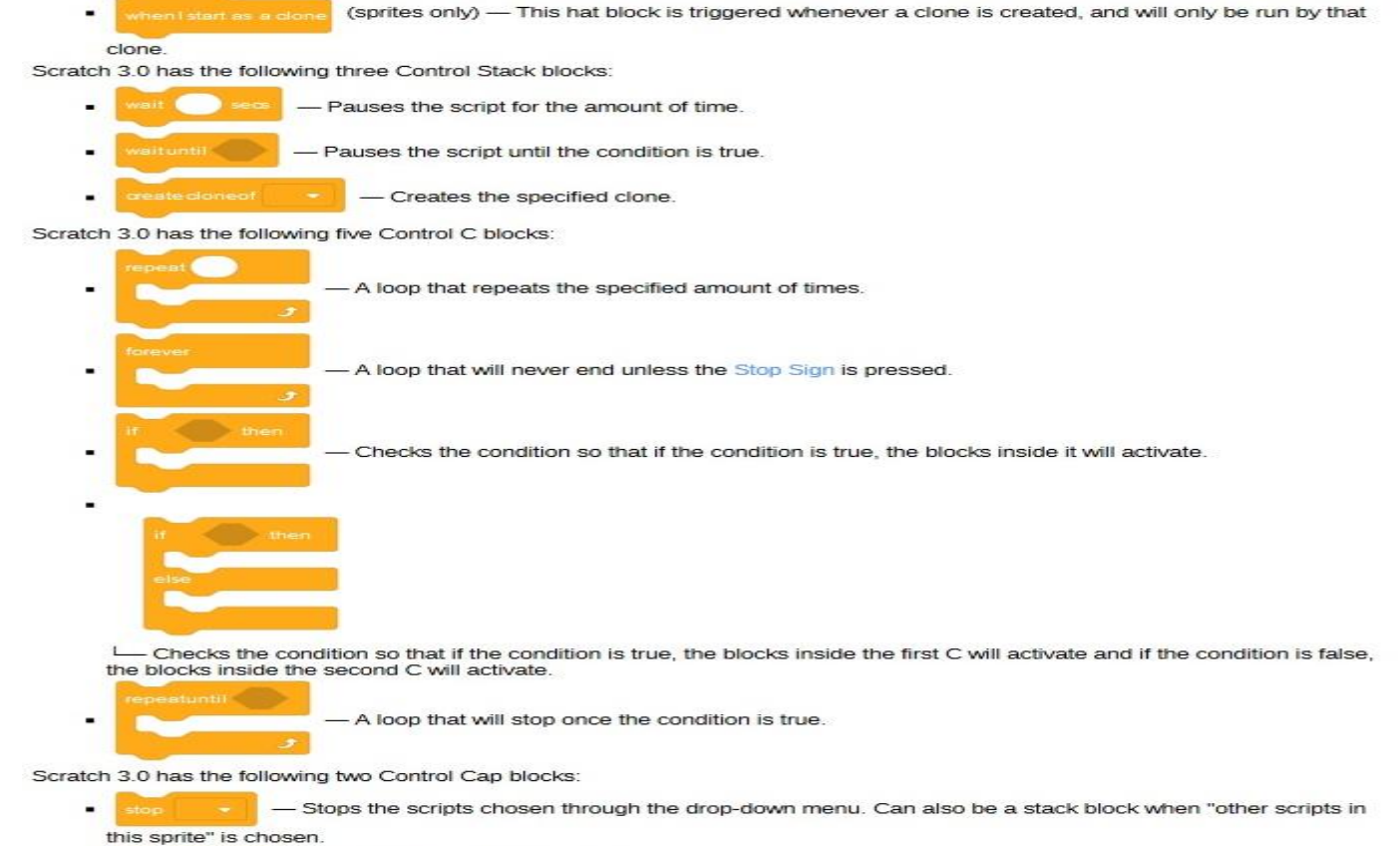

deletethis clone (sprites only) - Deletes a clone.

### **Sensing blocks**

**Sensing blocks** are the blocks that detect things. There are 21 Sensing blocks in Scratch 2.0. Scratch 2.0 has the following three Sensing Stack blocks:

and wait - An input box appears - you type the value in and it stores the value in the variable. answer reset timer - Resets the timer. set drag mode - Sets the sprite to draggable or not draggable.

Scratch 2.0 has the following two Sensing Boolean blocks:

- The condition for checking if the specified key is being pressed.  $\bullet$  pressed? kev
- The condition for checking if the mouse is down.

Scratch 2.0 has the following ten Sensing Reporter blocks:

- distance to - The distance from the sprite to the mouse-pointer or another sprite.
- answer The most recent input with the Ask () And Wait block.
- The mouse-pointer's X position.
- The mouse-pointer's Y position. mouse y
- How loud the noise is that the microphone is sensing. loudness
- How much time has passed since the Scratch program was opened or the timer reset. timer
- The X position, Y position, direction, costume, size or volume of the Stage or a sprite.
- The specified time unit selected.
- The number of days since 2000.
- The username of a user.

**Operators blocks** are the blocks that perform math functions and string handling. There are 18 Operators blocks in Scratch 2.0.

Scratch 2.0 has the following seven Operators Boolean blocks:

- The condition for checking if a value is less than the other.
- The condition for checking if two values are equal.
	- The condition for checking if a value is greater than the other.
	- True if both conditions are true. and
- True if either condition is true.
- Makes the condition checked if it is false, not true, or true, not false.
- Checks if the first parameter's text contains the second parameter's text if it does, the block contains returns true.

Scratch 3.0 has the following eleven Operators Reporter blocks:

- The value of the addition. - The value of the subtraction. - The value of the multiplication. The value of the division. - Picks a random number between the two limits. pick random - The two values put right next to each other. oin - The specified character of the value. etter ength of - The length of the value. - The remainder of the division. mod - Rounds the value to the nearest whole number. round
	- The absolute value (abs), square root (sqrt), sine (sin), cosine (cos), tangent (tan), asine (asin),  $abs =$ acosine (acos), atangent (atan), natural logarithm (ln), logarithm (log), exponential function (e^), or base 10 exponential function (10^) of a specified value.

Right-clicking some of the blocks will yield more choices of its type.

Right-clicking some of the blocks will yield more choices of its type.

My blocks are user-made custom blocks. There are 2 unique kinds of My blocks in Scratch 2.0. Scratch 2.0 has the following My Blocks Hat block:

> define block - Defines a custom block.

Scratch 3.0 has the following My Blocks Stack block:

- A custom block.

# **Scratch Editor**

The Scratch editor has three main parts:

- **Stage:** Where your program runs.
- **Sprite list:** A list of the sprites (objects) in your program.
- **Script editor / costume editor:** Where you edit your programs or your sprite's pictures.

**When the** *Scripts* **tab is chosen, the script editor is shown (outlined in red):**

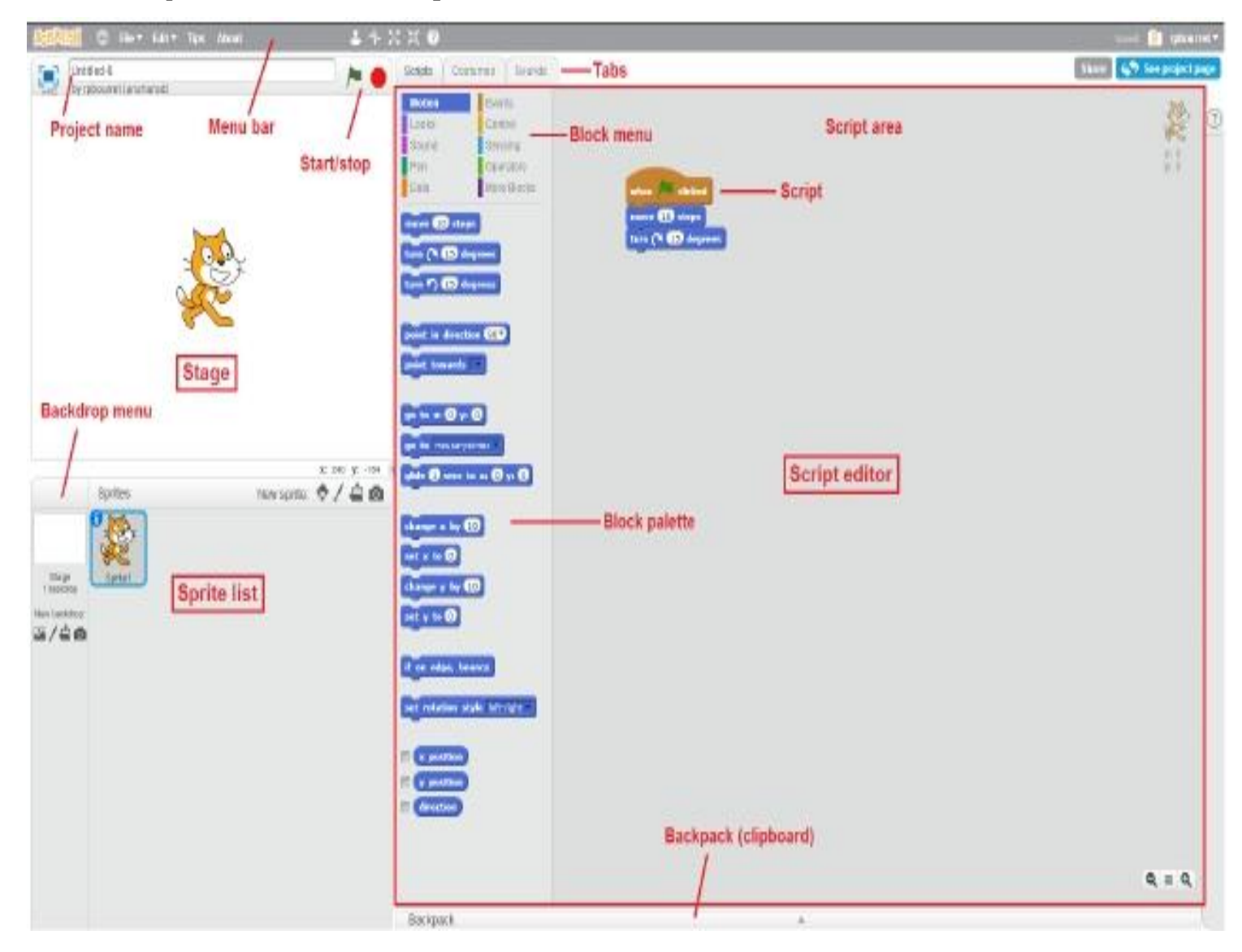

The script editor has three main parts:

- **Script area:** Where you build scripts.
- **Block menu:** Where you choose the category of blocks (programming statements) to use.
- **Block palette:** Where you choose the block to use.

#### Det DEt Tex About  $14 × 11$  $\blacksquare$ Conturned  $S+10$ Gaine he is byraboured keraturest **Bow cockers**  $v_1$   $c$ **M** ak 2 Clear Add Import  $0/40$ **Undo/redo** Costume name **Drawing menu** ū  $\frac{1}{10}$ **Costume editor** ò **Costume list** ī. 82.040 NL -100 Newspite 0 / 0 8 Sprites Costume 医/齿面 Zoom  $\lambda$  $q = q$ Color palette 133% Vector Mode Vector/bitmap switch - Line width Convertis bibriag Barkpack

**When the** *Costumes* **tab is chosen, the costume editor is shown (outlined in red):**

The *when green flag clicked* block tells Scratch that the other blocks in the script are to be executed at the start of the program — that is, when the green flag is clicked.

### **COMPONENTS OF SCRATCH WINDOW**

- **1. Title Bar**
- **2. File Toolbar**
- **3. Blocks Pane**
- **4. Current Sprite Info Pane**
- **5. Script Area**
- **6. Blocks Palette area**
- **7. Stage with Sprites**
- **8. Sprite List**

### **BLOCKS PANE**

In this area different Blocks are there which are of different color. In scratch 1.4 there are 8 blocks whereas in scratch 2.0 there are 10 blocks.

### **SCRIPT AREA**

It is an area where blocks from blocks palette are placed to write a script. A Script is a collection of blocks that are interlocked with one another for crating animations, stories and games.

Blocks can be removed by dragging the block(s) back from the script area into the blocks palette. The values in blocks can be changed in the script area.

### **STAGE**

The Stage is where you see your stories, games, and animations come to life. Sprites move and interact with one another on the Stage depending on the script written by the user. The Stage is 480 units wide and 360 units tall. It is divided into an x-y grid. The middle of the Stage has an X-coordinate of 0 and a Y-coordinate of 0.

**Stage Toolbar: -**The stage toolbar is located above the stage. It contains the following tools: -

**Duplicate:** It helps to make a duplicate copy of the sprite.

**Delete:** It helps to delete a sprite.

**Grow Sprite:** It helps to increase the size of a sprite

**Shrink Sprite:** It helps to Decrease the size of a sprite

**Switch to small size** :It is used to present the stage in small size

**Switch to full size**: It is used to present the stage in large size

### **Switch to presentation mode: It is used to display the stage in full screen and exit from this mode 'Esc' is used.**

The user can change the view of the stage by clicking on any of the three buttons present on the left top of the screen. Out of three buttons two are of view mode and one is of presentation mode. Below these buttons there are two more buttons:

- Start green flag scripts-when this button is clicked the script gets activated.
- Stop everything-when this button is clicked all the activated scripts are stopped.

### **SPRITES**

A Sprite is a graphical image, usually animated that a user can interact with and that moves around depending on the scripts entered by user through different blocks.

### **Working with Sprite**

To get more sprites one can select any of the three buttons under: -

- New sprite buttons:
	- a) Paint new sprite
	- b) Choose a new sprite from file
	- c) Get surprise sprite

New sprites can also be chosen from the images downloaded from the web. The image format supported by Scratch are JPG, BMP, PNG and GIF.

**Editing a Sprite: -** Editing features like Duplicate, Delete, Grow Sprite and Shrink Sprite are present in the sprite toolbar just above the stage.

Creating a Costume of a sprite-

Current Sprite Info: -

Sprite List: -

Background: -

# **Writing Script with Different Blocks: -**

To program a sprite, drag blocks from the Blocks Palette to the Scripts Area. To run a block, click on it.

Create scripts (programs) by snapping blocks together into stacks. Click anywhere on the stack to run the whole script, from top to bottom.